Author: Andrew Sandler and Drue Miller August 12, 2000

# **CONTENTS**

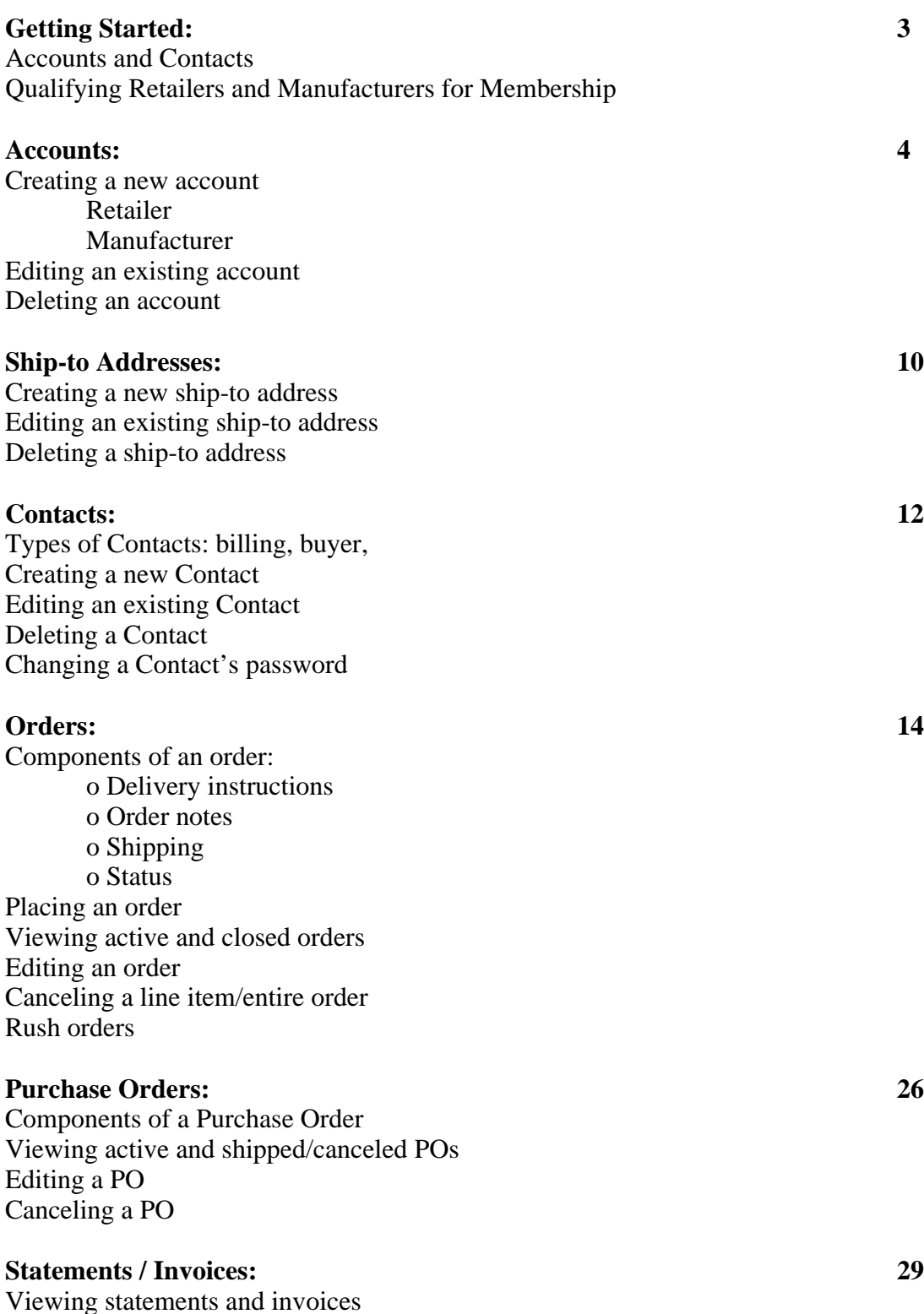

# **Edgewood Creek Account Administrators: 30**

Adding new Edgewood Creek account administrators to the system Editing an EC account admin Deleting an EC account admin Changing an EC account admin's password

## **System Tools: 31**

When, why and how to use them

# **Getting Started**

# **Accounts and Contacts**

*Accounts* are the "master" memberships for all EC participants. Every Retailer and Manufacturer has one account. In some cases, a large Retailer may have multiple accounts (e.g., Safeway may have two separate accounts, labeled "Safeway/West Coast" and "Safeway/East Coast", each with its own corporate and billing information).

*Contacts* are the individual people associated with an account. There are several types of Contacts:

o Billing Contact: the person/department who receives invoices from EC o Buyer Contact: the person(s) who make purchases through EC o Non-buyer Contact: additional person(s) who need to have access to the system but do not make purchases

Every account must have at least two Contacts: a billing Contact and a buyer.

*Locations* are the ship-to addresses associated with an account. Every account must have at least one location.

# **Qualifying Retailers and Manufacturers for Membership**

EC selects members based on the following criteria:

## *Manufacturers:*

o Must be NASFT members o Must provide samples of their product(s) to EC in order to assess quality of product and packaging

## *Retailers:*

o Must belong one of the following categories: Gourmet Retailer, Upscale Grocery, Specialty Store, Mail-Order Catalog, Department Store

# **Accounts**

# **Creating a new account**

# *Retailer:*

1. On the "My Accounts" page select the "Add New Retailer" link.

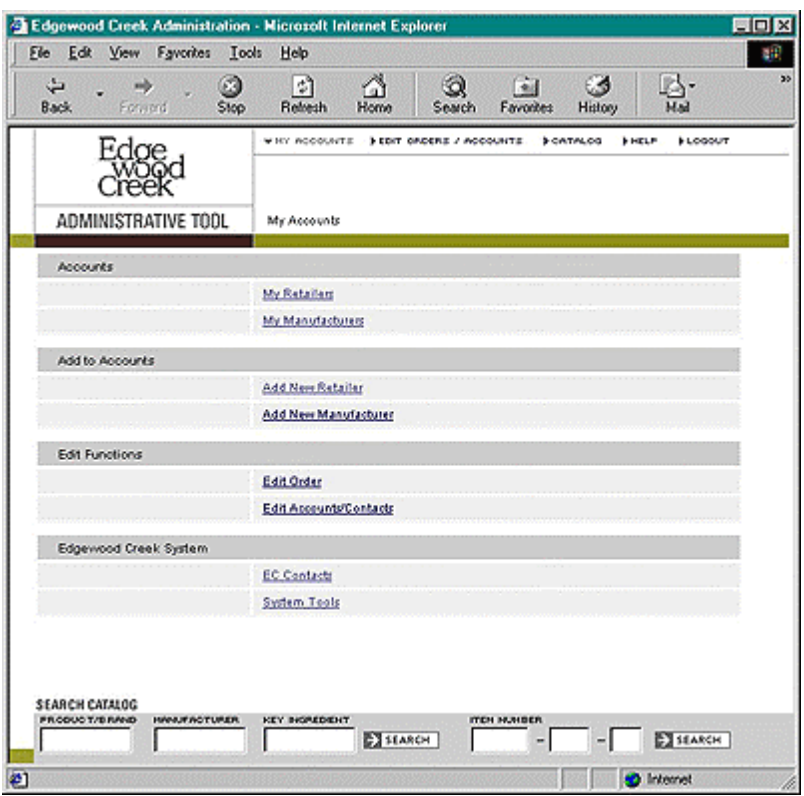

2. On the "Create New Retailer Account" page, enter the following information:

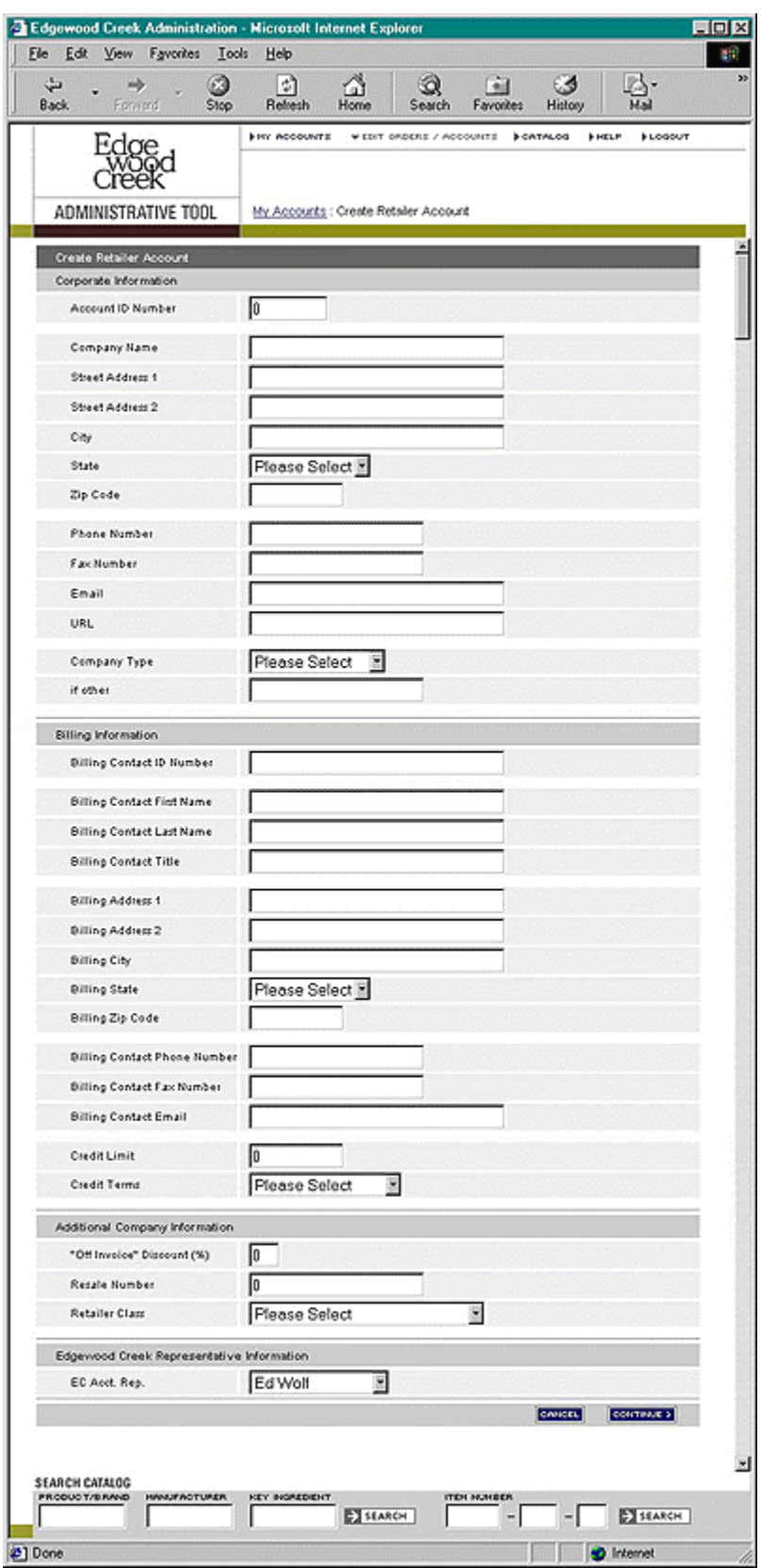

#### *Corporate Information*

- Account ID Number (a unique 5-digit number assigned sequentially, i.e., 00001 99999. Account managers are responsible for assigning these numbers.)
- Company Name
- Street Address (2 lines), City, State, Zip
- Phone (main number), Fax (main number), Email (general information address, e.g., info@retailer.com), URL (e.g., www.retailer.com)
- Company Type (High Volume, Medium Volume, Low Volume, or Other)

## *Billing Information*

- Billing Contact ID Number (the Account ID Number with a sequential 2-digit appendix, e.g., 00001-01)
- Billing Contact Name (person's name)
- Billing Contact Title
- Billing Address (where invoices are sent may be different from the Street Address under Corporate Information), City, State, Zip
- Phone (that person's direct number), Fax (main number), Email (general information address, e.g., info@retailer.com), URL (e.g., www.retailer.com)
- Credit Limits
- Credit Terms

3. When you have filled in all the relevant information, continue to the confirmation page. If all the information shown is correct, ''Okay'' the screen to enter the information into the Edgewood Creek system.

# *Manufacturer:*

1. On the "My Accounts" page select the "Add New Manufacturer" link.

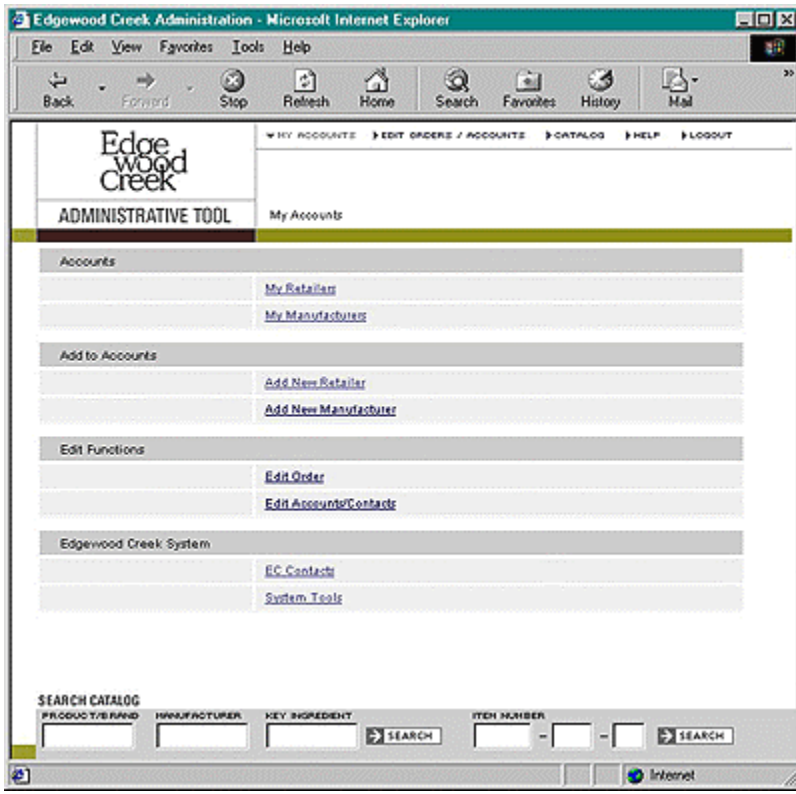

2. On the "Create New Manufacturer Account" page, enter the following information:

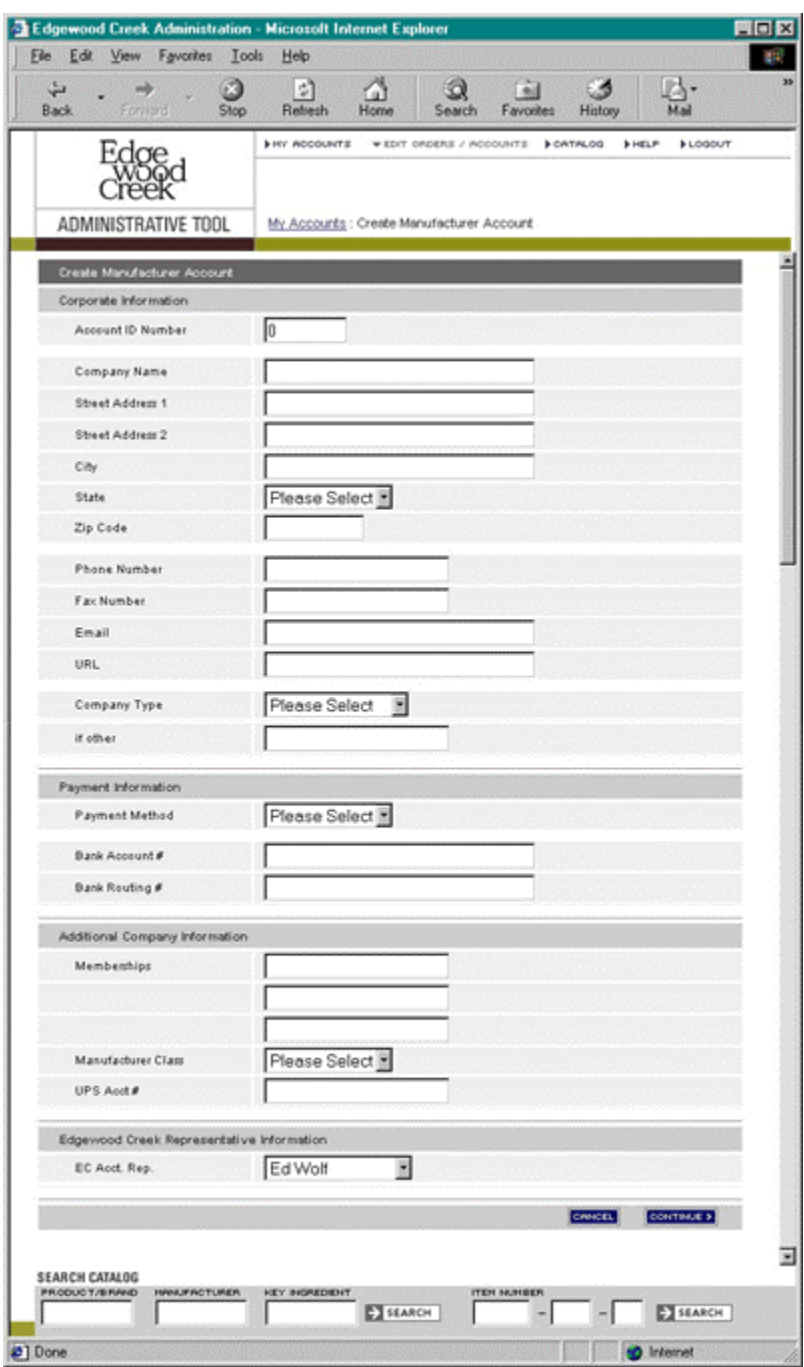

*Corporate Information*

- Account ID Number (a unique 5-digit number assigned sequentially, i.e., 00001 99999. Account managers are responsible for assigning these numbers.)
- Company Name
- Street Address (2 lines), City, State, Zip
- Phone (main number), Fax (main number), Email (general information address, e.g., info@retailer.com), URL (e.g., www.retailer.com)
- Company Type (High Volume, Medium Volume, Low Volume, or Other)

*Payment Information*

- Payment Method (Check or EFT). All Payments will initially be by check, so you need to inform Manufacturers of that fact
- Bank Account Number
- Bank Routing Number

## *Additional Company Information*

- Membership (these would be for professional organizations and trade groups like the CCA, NASFT, etc.)
- Manufacturer Class (currently the state where the manufacturer is located)
- UPS Account Number
- 3. When you have filled in all the relevant information, continue to the confirmation page. If all the information shown is correct, ''Okay'' the screen to enter the information into the Edgewood Creek system.

#### Editing an existing account

There are two ways to edit an existing account:

1. When editing your own accounts (which appear on the ''My Retailers'' page) just click on the hyperlinked Account Name. At the bottom of the Account Detail page, click the ''Edit Account'' button.

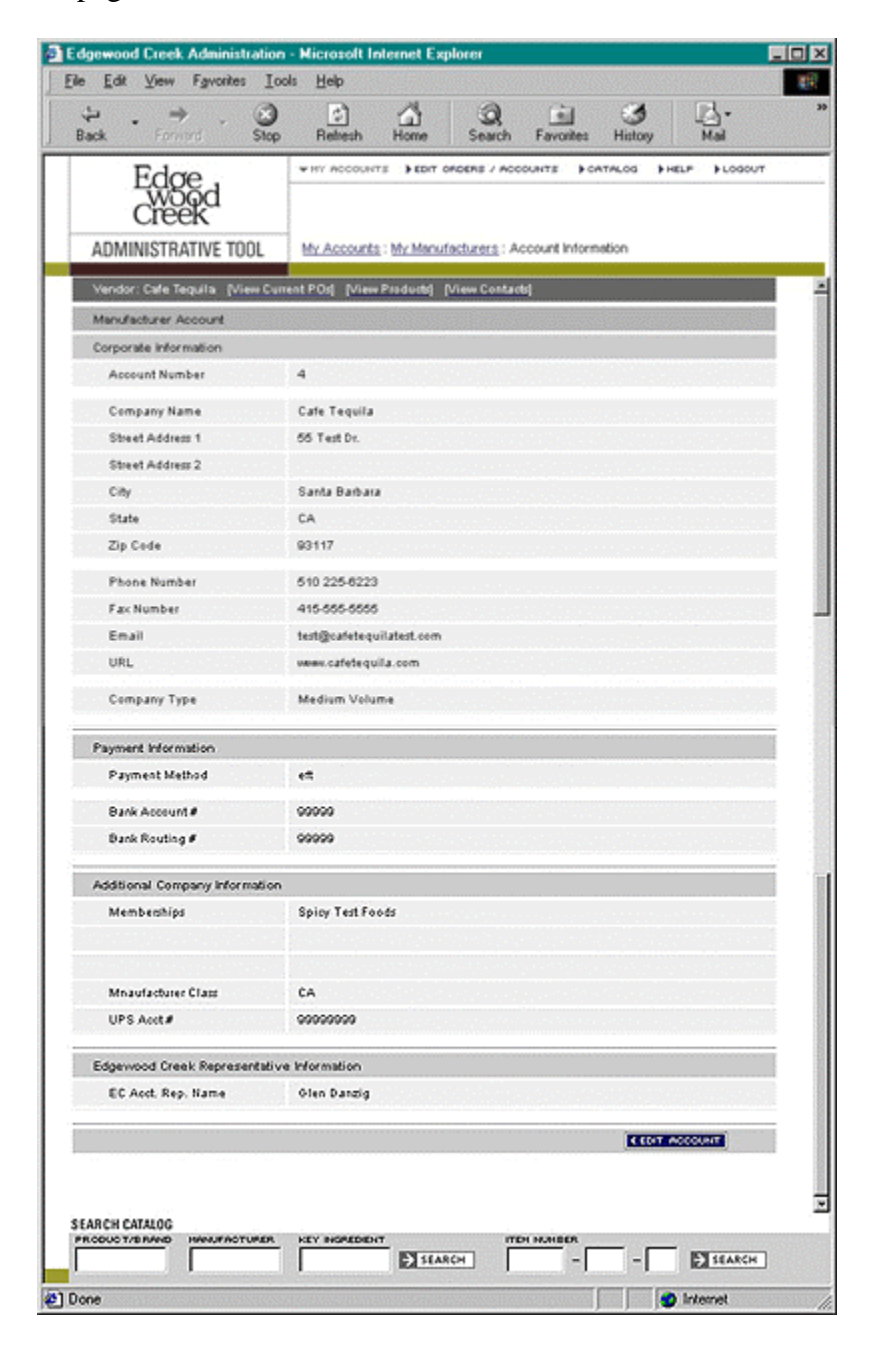

2. When editing accounts other than your own (which do not appear on the ''My Retailers'' page), use the ''Edit Orders / Accounts'' global navigation selection to go to the Edit Orders / Accounts page. Enter the Account ID number in the appropriate box and press the ''Edit'' button.

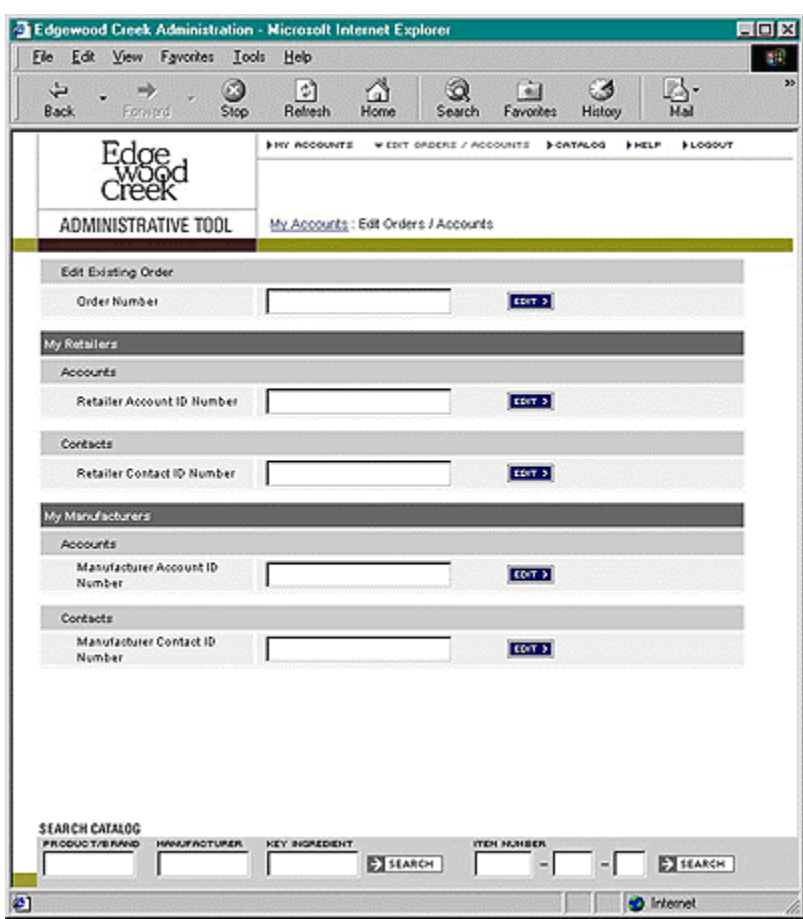

When you get to the "Edit Account" page, input the updated information and click the ''Continue'' button. If the information on the confirmation page is correct, click ''Okay'', if not, click the ''Edit Account'' button to go back and correct the information.

Deleting an account

There is currently no user-initiated method to delete an account from inside the Edgewood Creek system. Please speak with the DBA if you need an account removed.

#### **Ship-to Addresses:**

Creating a new ship-to address

Ship-to Addresses are accessible from the Account Details page. Click on ''View Locations'' in the secondary navigation bar. This will bring up a summary list of all the Ship-to Addresses for that retailer. To create a new Ship-to Address, Click the ''Add New Location'' link at the bottom of the summary list.

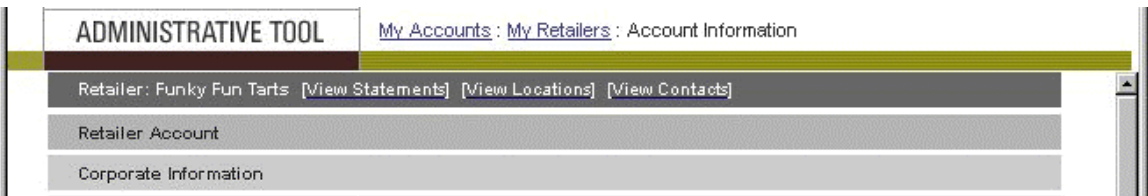

Location Information

- Location name: This is a name or nickname assigned for any location
- Street Address 1 and 2
- City
- State
- Zip Code

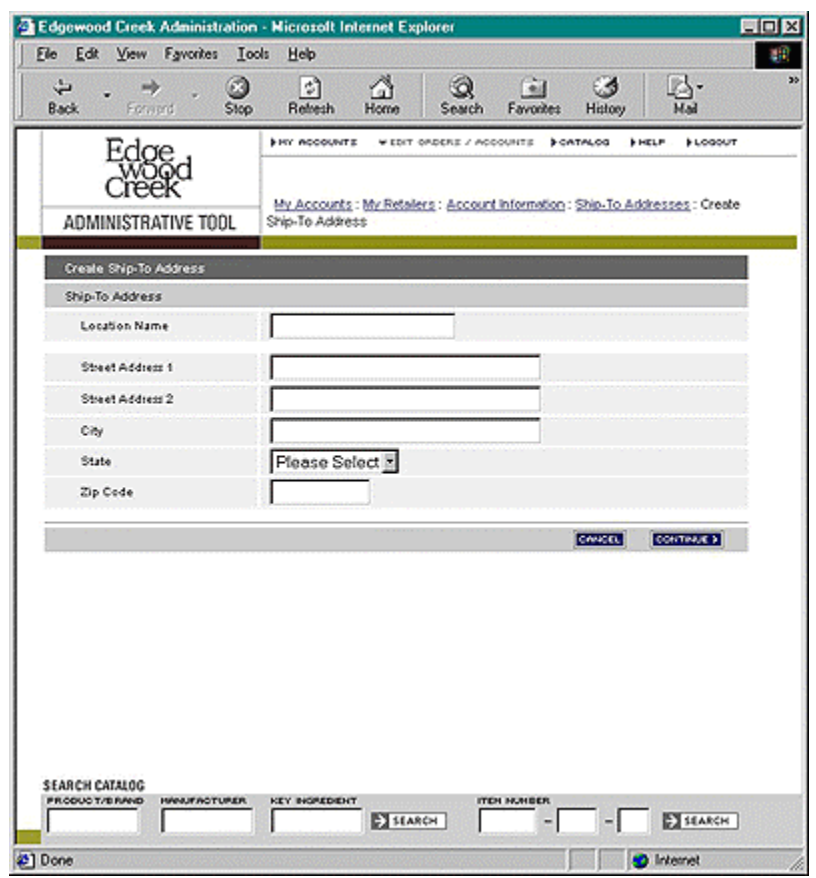

When all the information is entered, click "Continue" to view the confirmation screen. If all the information is correct, click ''Okay'' to submit the data and return to the Location Summary page.

Editing an existing ship-to address

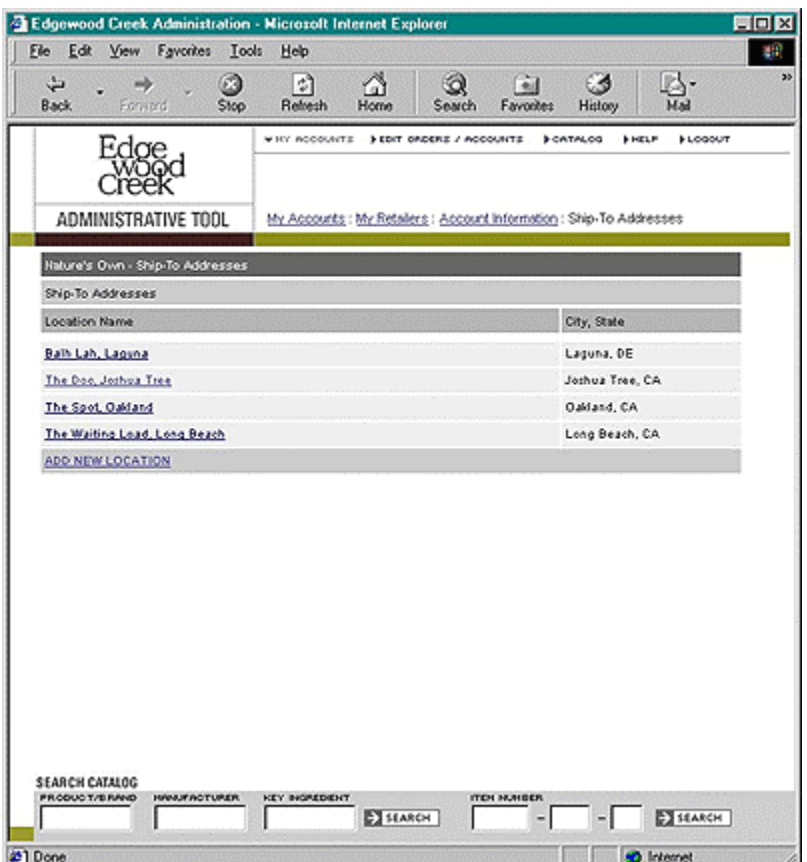

To edit an existing Ship-to Address, select a location from the ''Ship-to Address Summary'' page. On the Ship-to Address detail page, click the edit button, which will take you to the edit screen. Make any changes necessary and press the ''Continue'' button. If the information on the Confirmation page is correct, click the ''Okay'' button to return to the Ship-to Address Summary page.

Deleting a ship-to address

There is currently no user-initiated means to delete a Ship-to Address from within the Edgewood Creek system. Please speak with the DBA if you need an address removed.

#### **Contacts:**

Edgewood Creek maintains information about the people that interact with the system in the form of Contacts. There are three classes of Contacts, one for Retailers, one for Manufacturers, and one for Edgewood Creek employees.

*Types of Retailer Contacts:* 

Billing

This is a specialized Contact that is handled as a part of the Retailer's account and is kept separate from all other Contacts. All Billing Contact information must be completely filled in, in order to create the Retailer Account.

Merchandising Account Manager Head Buyer Class Buyer Training Accounting Director

*Types of Manufacturer Contacts:*

Merchandising Order Fulfillment Accounting Director Owner Product Manager Warehouse Accounting Manager

Creating a new Contact

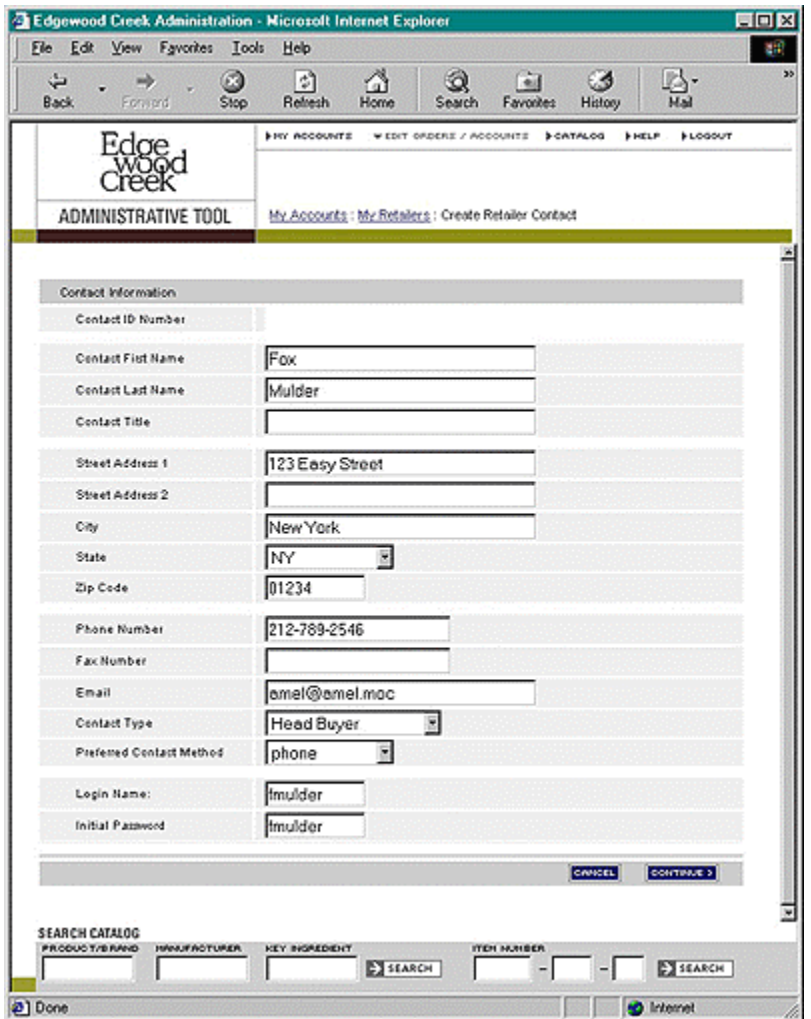

As with Ship-to Locations, there are several ways to add new Contacts to an account. You can add retailer Contacts from the Retailer Summary (My Retailers) page or from the Contacts Summary page under the Account Information page. On either of those two pages, click the ''ADD NEW CONTACT'' link. On the ''Create Retailer Contact'' page, required data includes

- Contact ID Number (the Account ID Number with a sequential 2-digit appendix, e.g., 00001-01)
- Contact Name (person's name)
- Contact Title
- Address (where invoices are sent may be different from the Street Address under Corporate Information), City, State, Zip
- Phone (that person's direct number), Fax (main number), Email (personal address, e.g., bob@retailer.com),
- Contact Type (see list above)
- Preferred Contact Method (the choices are phone or email, but we highly encourage email)

#### Editing an existing Contact

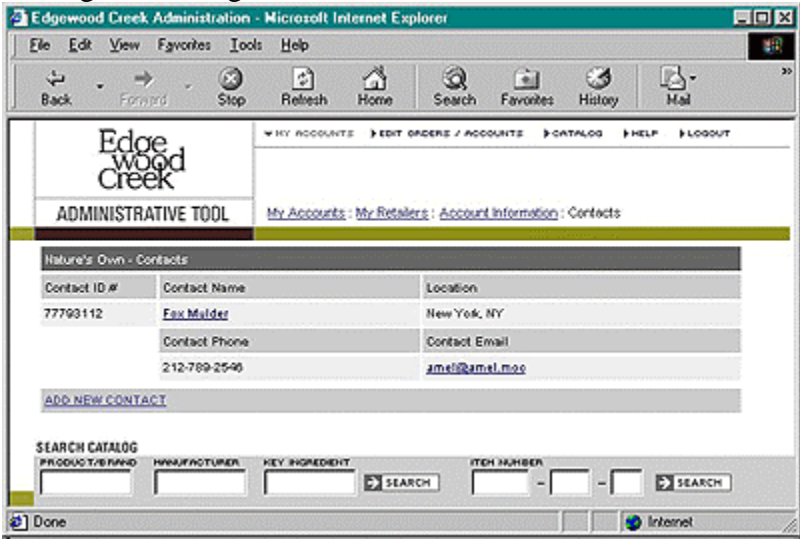

In order to edit a Contact, you must select ''Edit Contact'' from the Contact Summary page. You can view the Contact Summary page for Retailer Contacts from the Retailer Summary (My Retailers) page, from the Contacts Summary page under the Account Information page or by searching for the Contact using the Edit Orders / Accounts page.

#### Deleting a Contact

If you wish to remove/exclude/prohibit a user from using the system, the only present solution is to change their password, and thereby impede their access.

#### Changing a Contact's password

To change a Contact's password, go to the Edit Contact Information page and change the Initial Password field to a new password. Confirm the information and ''Okay'' then change.

#### **Orders:**

#### What is done with Orders?

Orders are recorded by the Edgewood Creek system and are displayed on the Buyers landing page. When an order is received by the Edgewood Creek system, it is split into multiple purchase orders, one for each Manufacturer represented in

the order. The Purchase Orders are requests from Edgewood Creek to a Manufacturer to buy certain amounts of the Manufacturers products.

Components of an order:

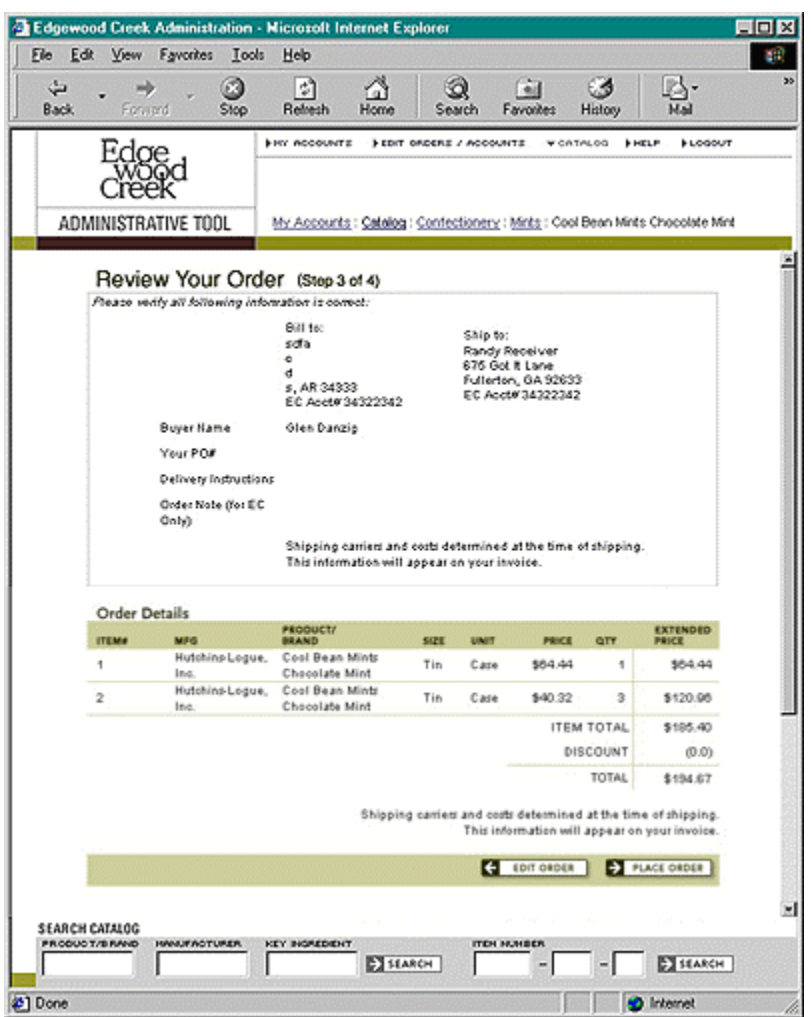

Delivery instructions

These are general instructions to all the Manufacturers. They may include the need to write the PO on the box, deliver by 6:00 AM, or call if the order will be shipped partial.

#### Order notes

 This field is for you to make notations about the current order. Any changes, updates, or cancellations should be noted here, as this keeps a running record that is accessible only to Edgewood Creek employees.

Status

 The order status reflects where in the completion process an order is. The possible statuses are Open, Partial, Shipped, or Canceled

Placing an order

To create an order, make your way through the catalog and add items using the "Add to Order" button. There are several easy ways of navigating the catalog. The first is browsing by category. Pick the high level category off the catalog entry page and drill down through the sub-categories until you find the product you desire.

The second way of navigating is to browse by Manufacturer name. The Manufacturer information pages contain links to all their products in the catalog. The final way of navigating the catalog is to use the search functionality. If you know the Item Number, search will yield the fastest results. If you know the Product/Brand Name, Manufacturer Name, and the key ingredients, you can use the other search fields.

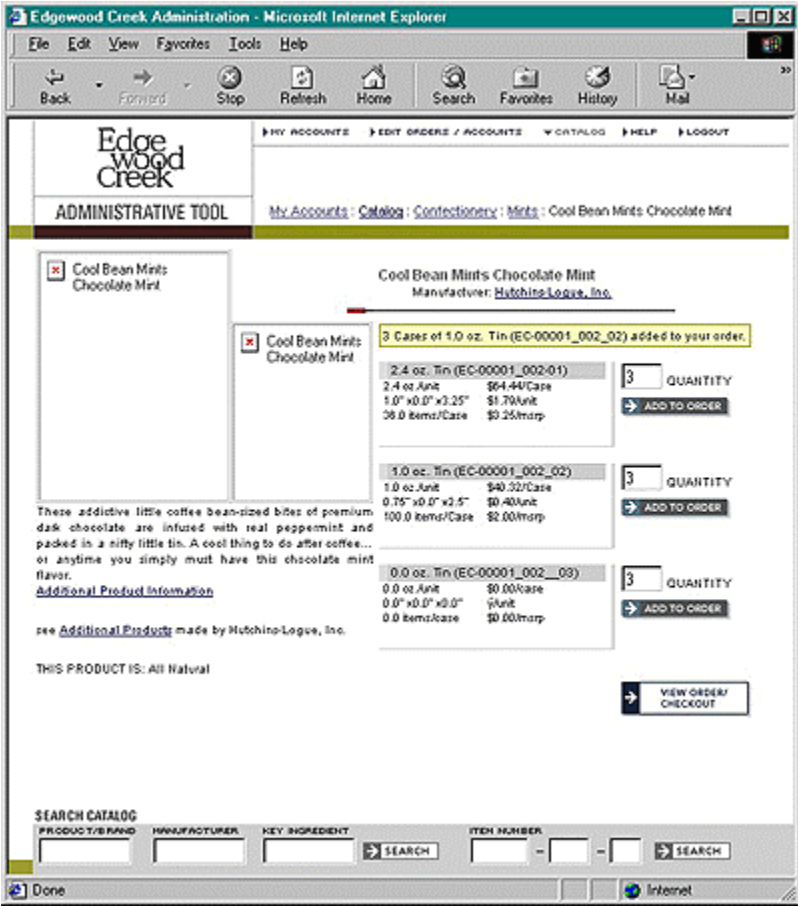

Once all items are added to your order, you can select the ''View Order / Checkout'' button from any product page.

The first step in the checkout process requires the Contact ID number for the person for whom the order is being placed.

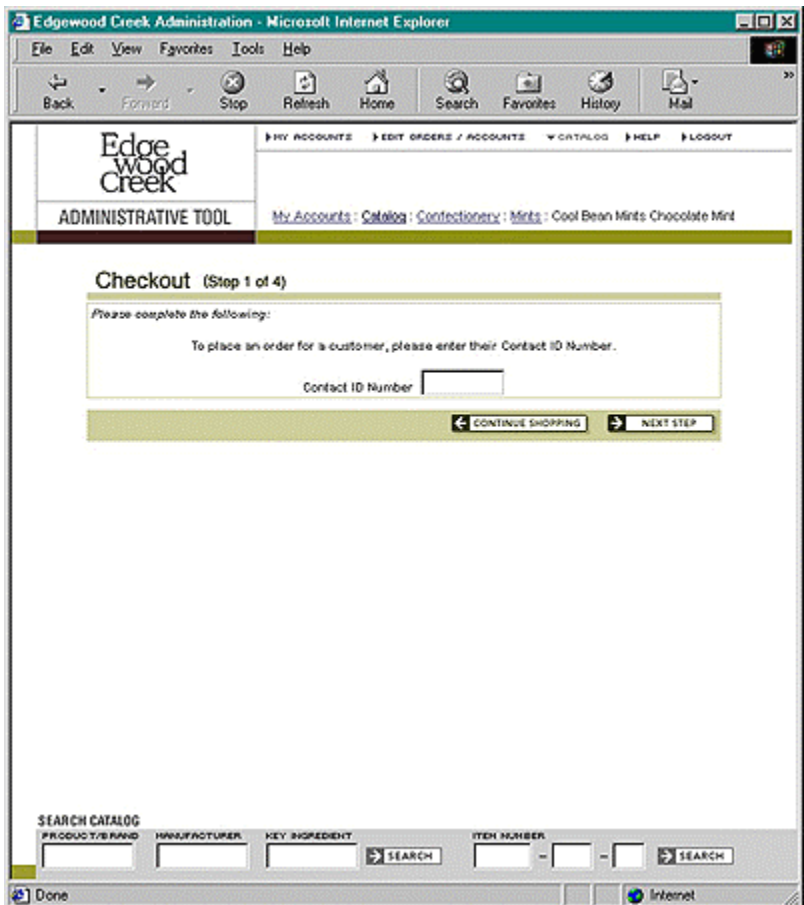

The second step in the checkout process requires that you select the Ship-to Location. Optionally, you may enter the Retailer's PO # (if requested), enter Delivery Instructions (if any), and document the request in the Order Note. You may modify the item quantities on this page, as well. When you are confident all the information is correct, press the ''Continue'' button.

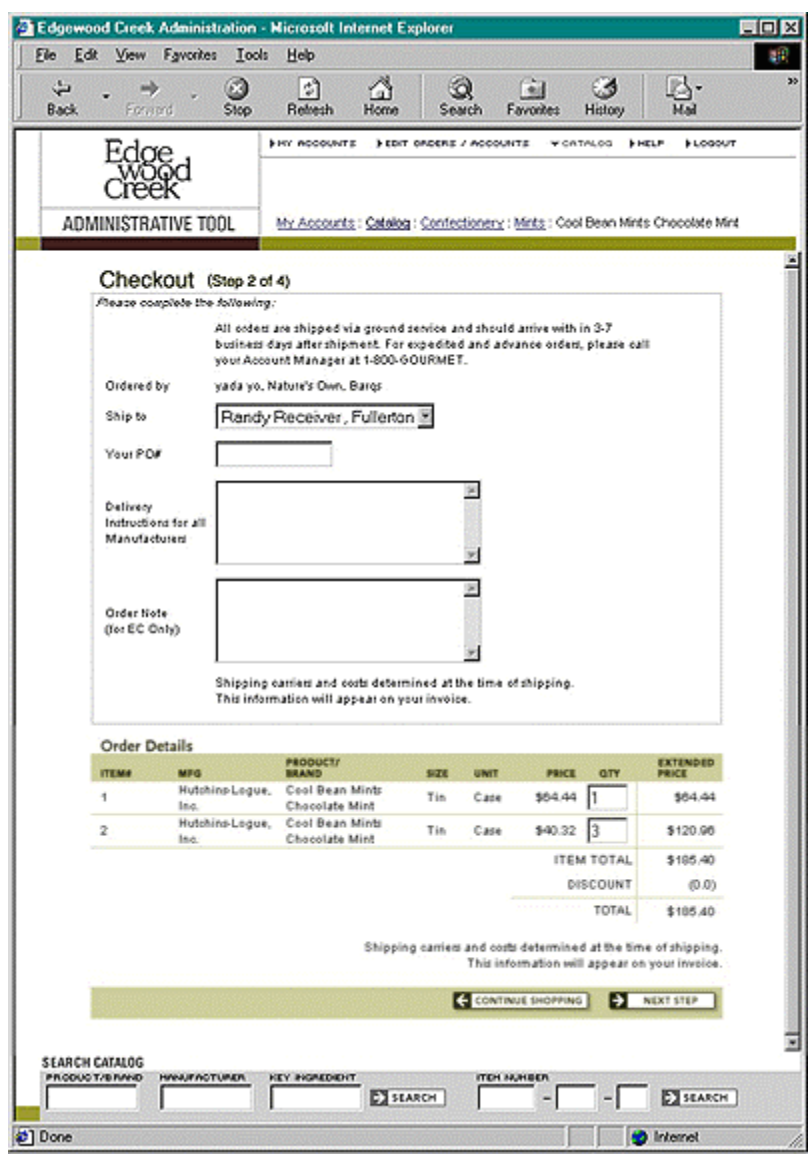

Step three allows you to verify that all the information from the previous two screens is present and correct. If you need to make changes, press the "Edit" Order'' button to return to step two. If there are no changes to be made, press the ''Place Order'' button to execute the order.

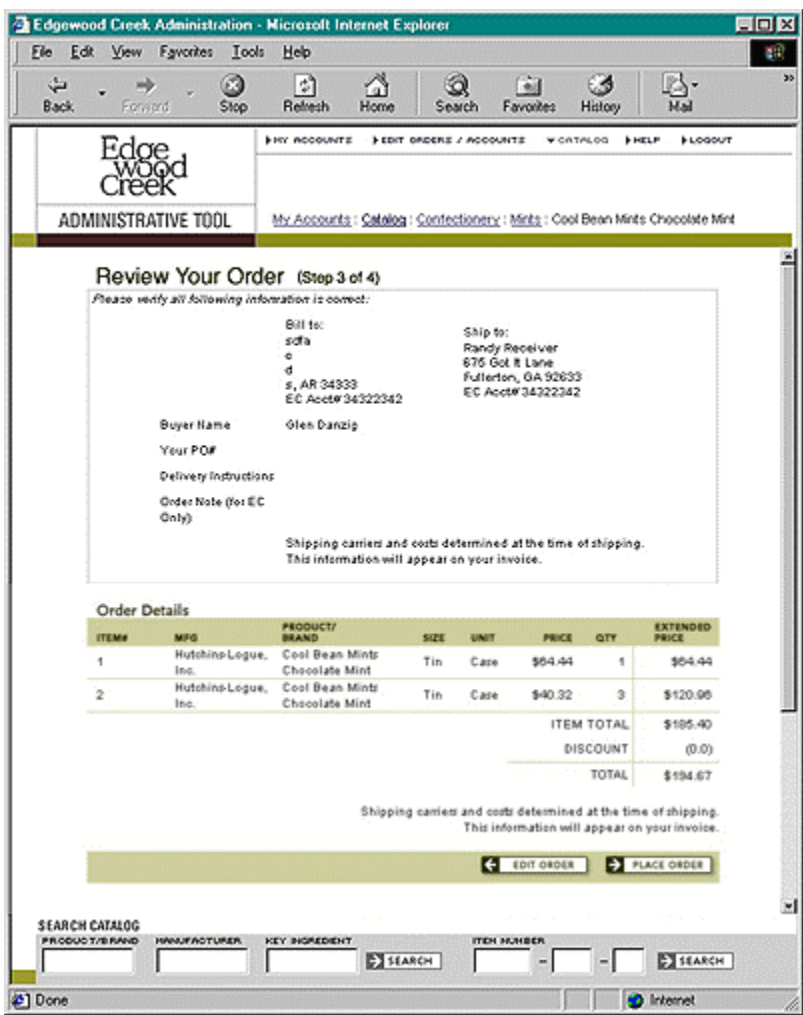

The final step confirms that the order was placed and accepted by the Edgewood Creek system.

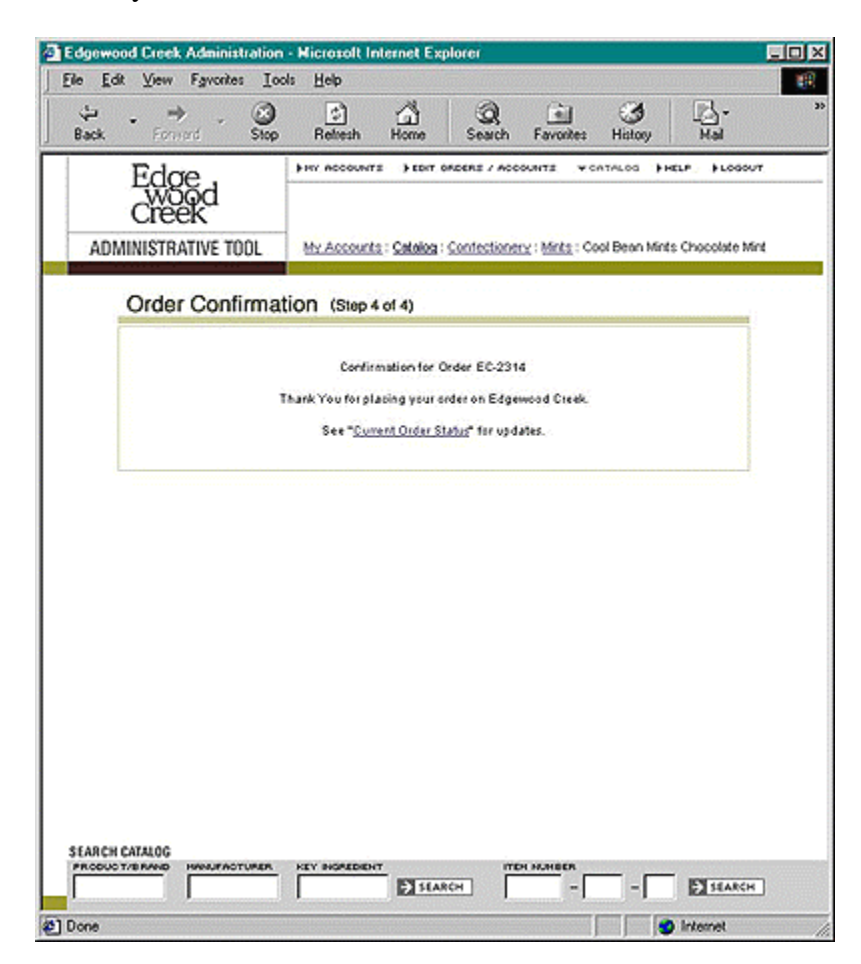

Viewing active and closed orders

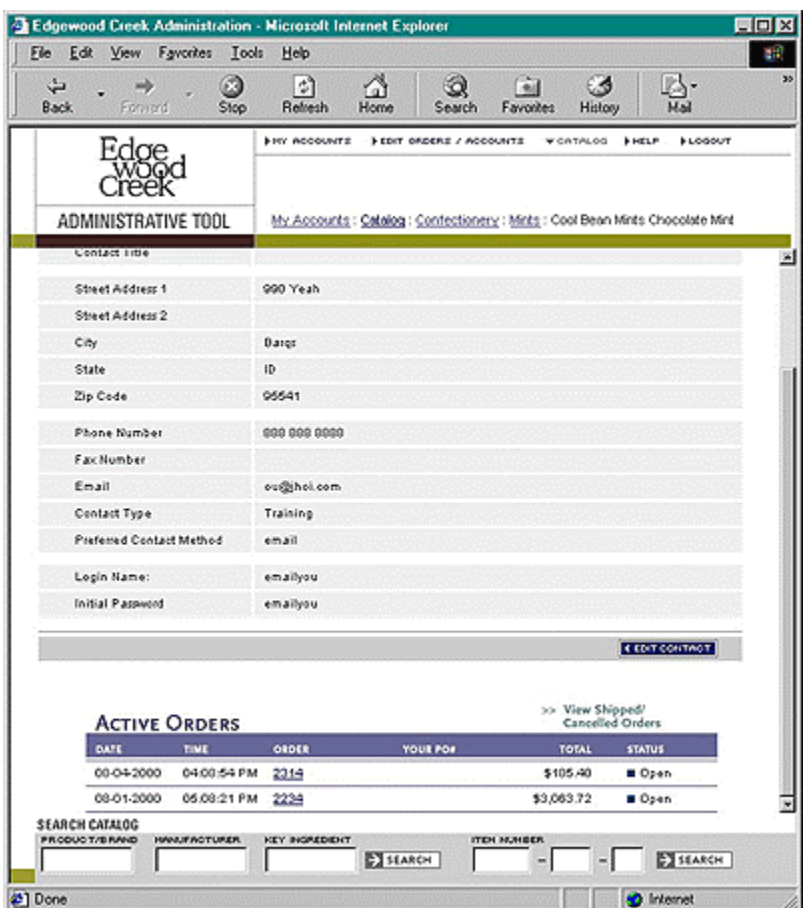

Orders are tied to specific Contacts in the Edgewood Creek system. These are generally buyers, but may technically be anyone. With the design of the Admin section, Contacts are listed on the "My Retailers" page under the Retailer they work for. To see orders for a Contact, click on the Contact's name. This will take you to the Contact Detail page for that person. Active order summaries are listed in a table at the bottom of that page. To see the detailed order information, click on the hyperlinked order number in the order summary table.

Additionally, you can get to the Contact detail page by going through the Account detail page, to the Contact summary page, and selecting a Contact from there.

Lastly, you can pull up orders by using the ''Edit Orders / Accounts'' function on the global navigation.

Editing an order

To edit an order, use the ''Edit Orders /Accounts'' page (from the Global Navigation bar). Enter the Order number in the appropriate field and press the "Edit" button.

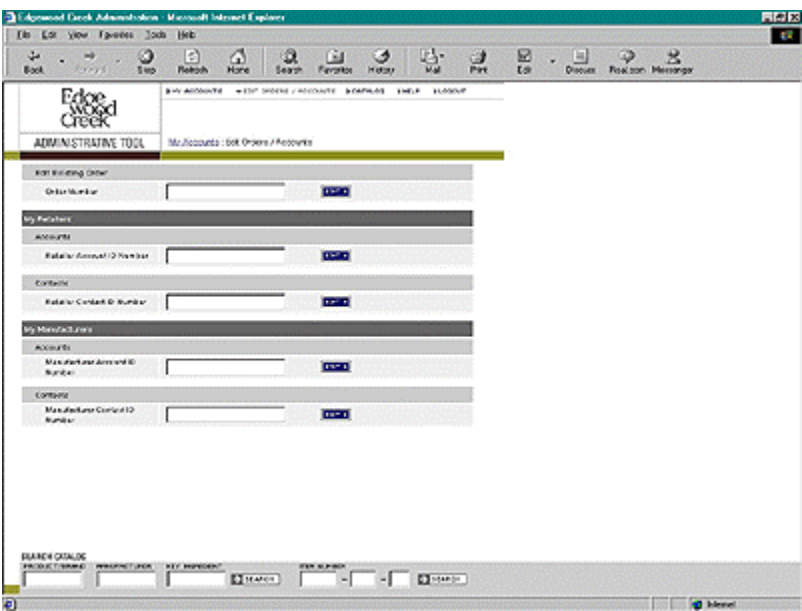

The first page asks you to update the header information, including Ship-to address, Your PO number, the Delivery Instructions and the Order Note, as well as the quantity of goods ordered.

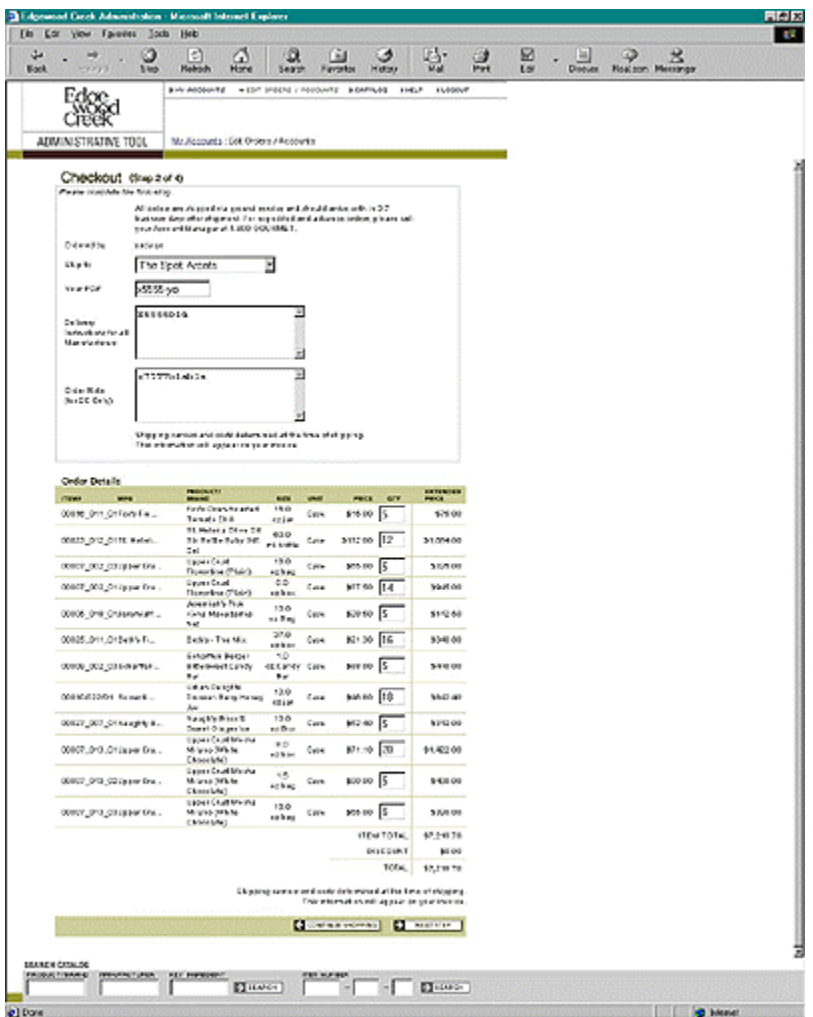

By continuing from Checkout page two, the sub-total is updated and the item quantities are populated and un-editable.

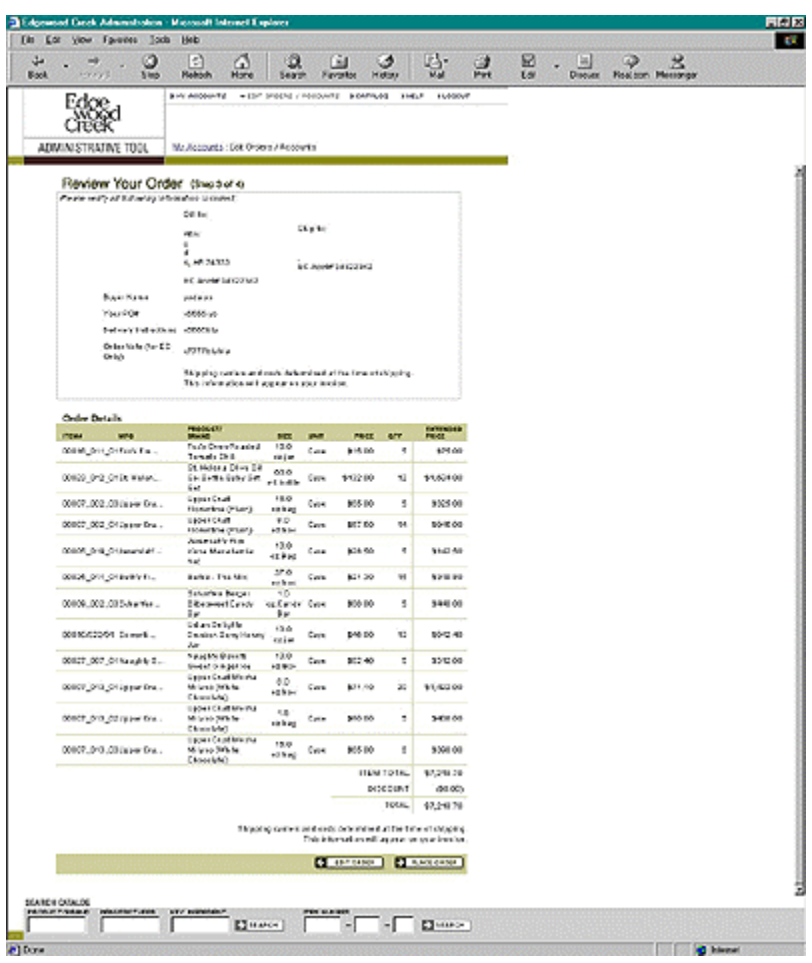

The final page gives the confirmation that the system has accepted and processed the order.

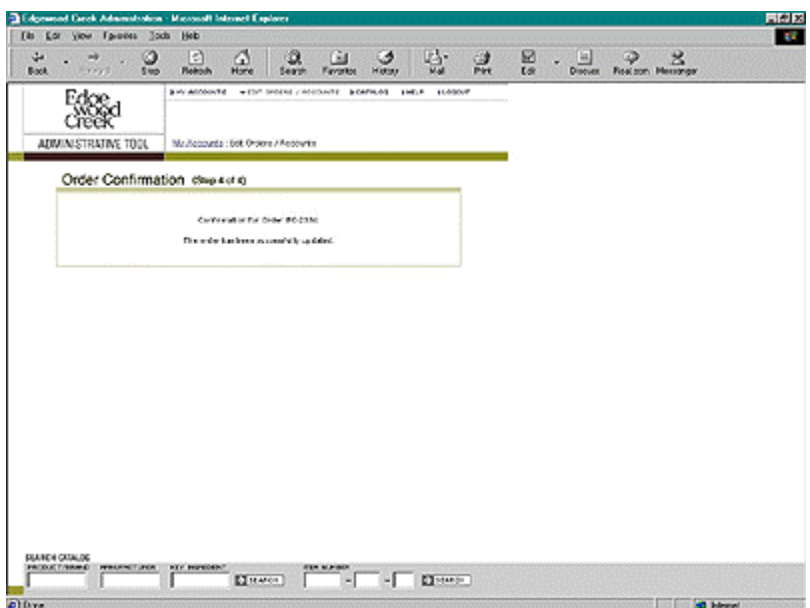

**Note:** It is vital that any changes made to an order be confirmed/verified by a phone call. There is no way of knowing whether or not a manufacturer is farther along in the Pick/Pack/Ship process than the system recognizes, so a phone call is vital to ensure that the changes to an order are made. It is also very important to note that additional line items are treated as a new order, while changes to quantity of existing line items may not be.

#### Canceling a line item/entire order

To cancel a line or an order, open an order to edit it, and set the line quantity to zero. If all the lines have a quantity of zero, the order is considered canceled. All changes and justifications should be added to the order note.

There are a couple of things to be aware of, however. Canceling lines and orders seems simple, but you need to be aware of the stage in the fulfillment process an order is in, before you cancel it. Unless an order is unread, you should call the effected manufacturers to ensure that the order hasn't been picked, packed or shipped.

#### Rush orders

As an additional service for Retailer clients, Edgewood Creek will attempt to fill emergency and rush orders when possible. Rush orders will be handled over the phone to guarantee filling and shipping in a timely manner. The order must be then entered into the system with a notation that this was an Emergency/Rush shipment. If the Manufacturer is unable to ship in time, feel free to call the Retailer back and suggest an alternative product.

#### **Purchase Orders:**

Components of a Purchase Order

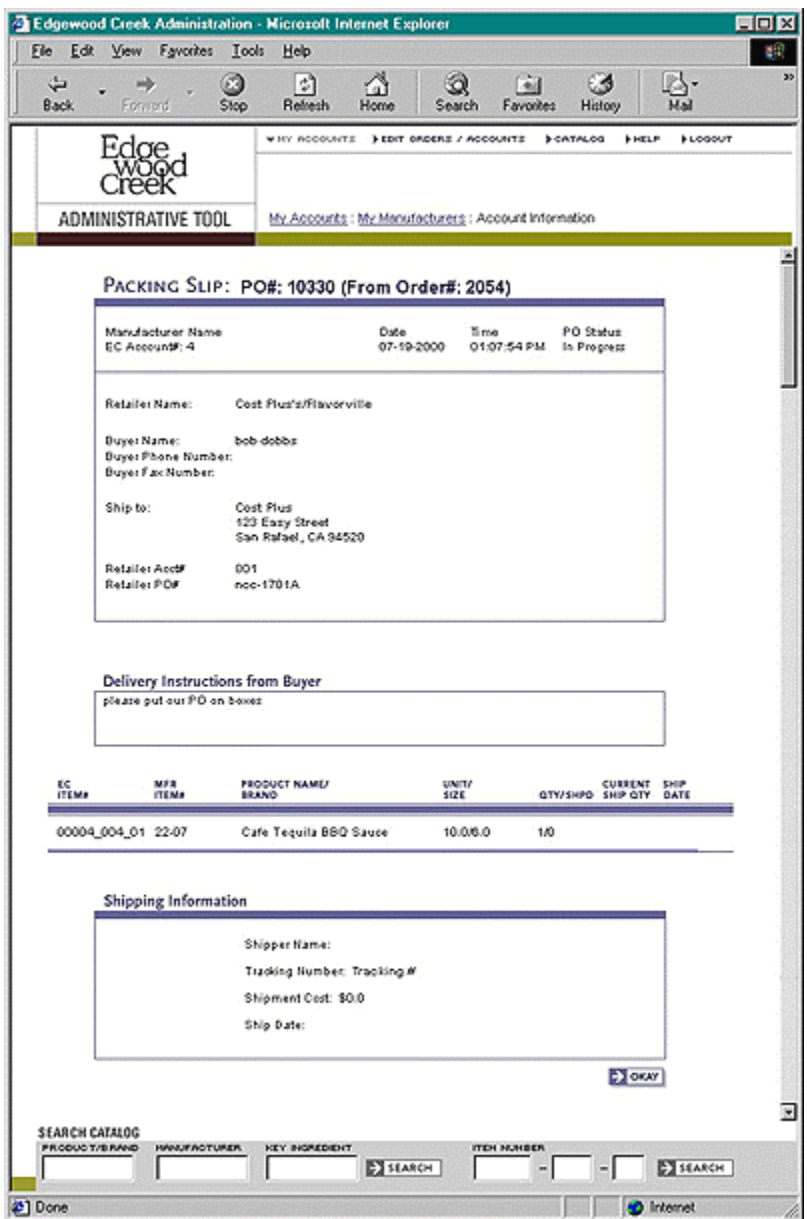

Order Information

The first box on the PO shows the time and date the PO was generated and the PO Status. It also shows the name of the Retailer and details for the buyer that placed the Order. The most important information may be the Ship-to details listed in the middle of the top box.

#### Delivery instructions

These are general instructions to all the Manufacturers. They may include the need to write the PO on the box, deliver by 6:00 AM, or call if the order will be shipped partial.

#### Product Lines

In the product line is listed the name of the item, the item number, the quantity of product requested, the quantity of product shipped, and the ship date

Shipping Information

After the PO is filled and updated, this area will reflect the Shipper Name, Tracking Number, Shipment Cost and Shipment Date.

Viewing active and shipped/canceled POs

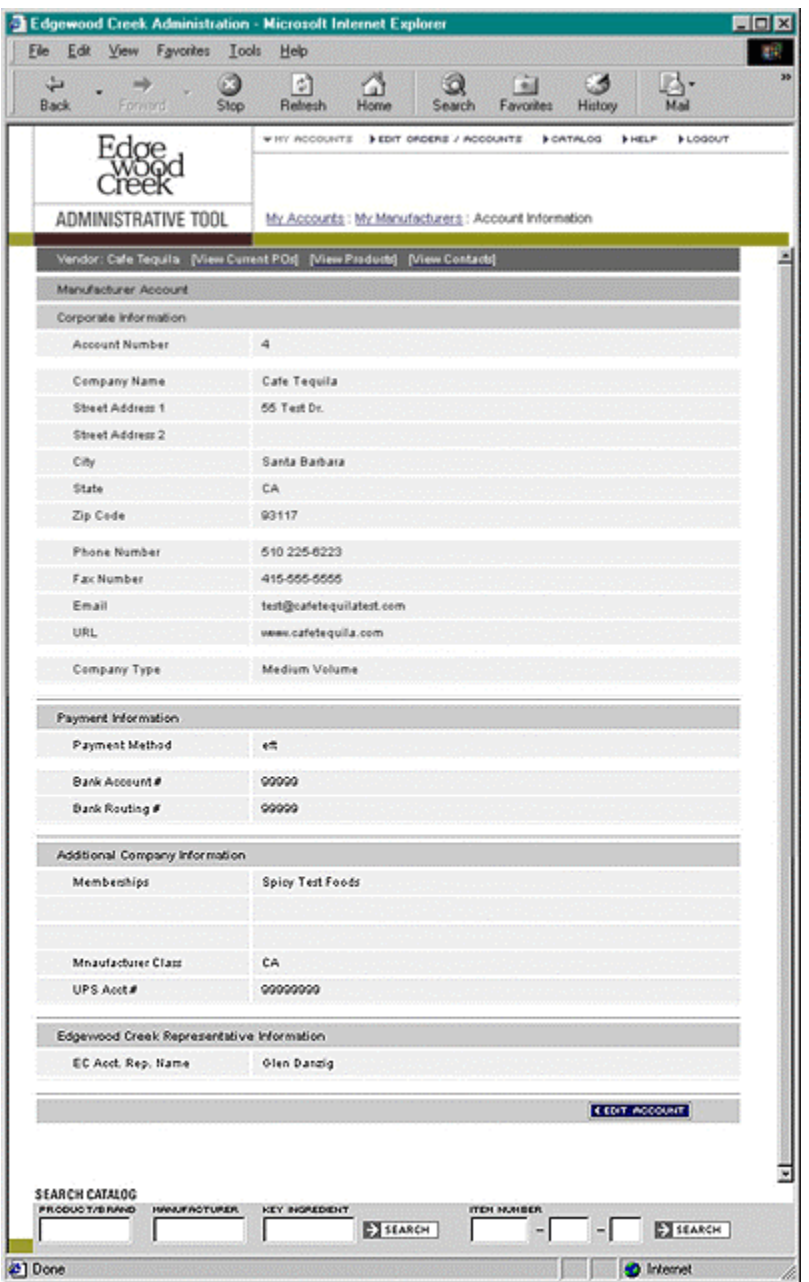

Purchase orders are accessible through the navigation bar on the Manufacturer's account detail page. To view current POs, select the ''View Current POs'' link.

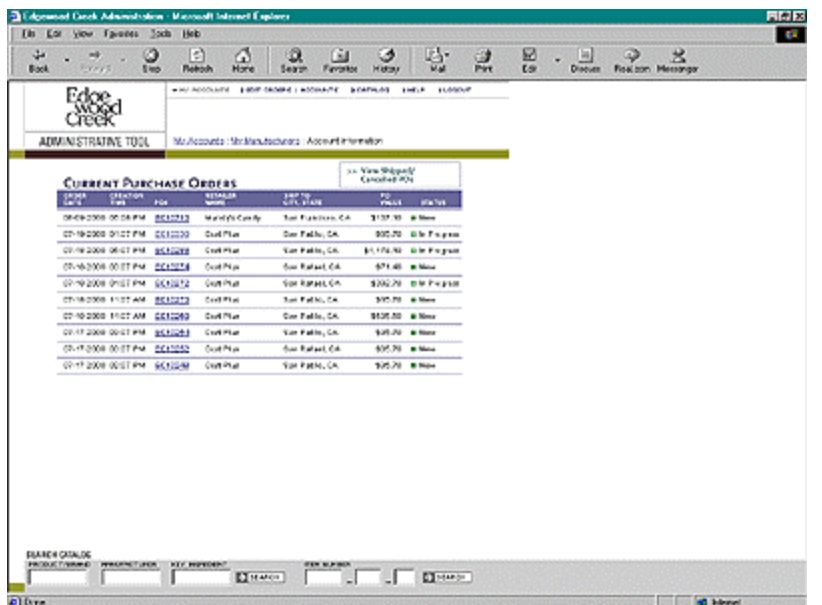

To view shipped/canceled POs, use the ''View Shipped / Canceled POs'' link on the Current Purchase Order summary page.

#### Editing a PO

Because Purchase Orders are automatically generated by the Edgewood Creek order processing system, they are currently not editable. To ensure that there is consistency between Orders and Purchase Orders, any changes to POs must be made by changing the Order they are derived from.

Canceling a PO

In the rare instance where a Manufacturer has suffered catastrophic loss of product, it may be necessary to cancel a PO. Like editing POs, this can only be done by zeroing out the appropriate lines on the Order.

#### **Statements / Invoices:**

Viewing statements and invoices

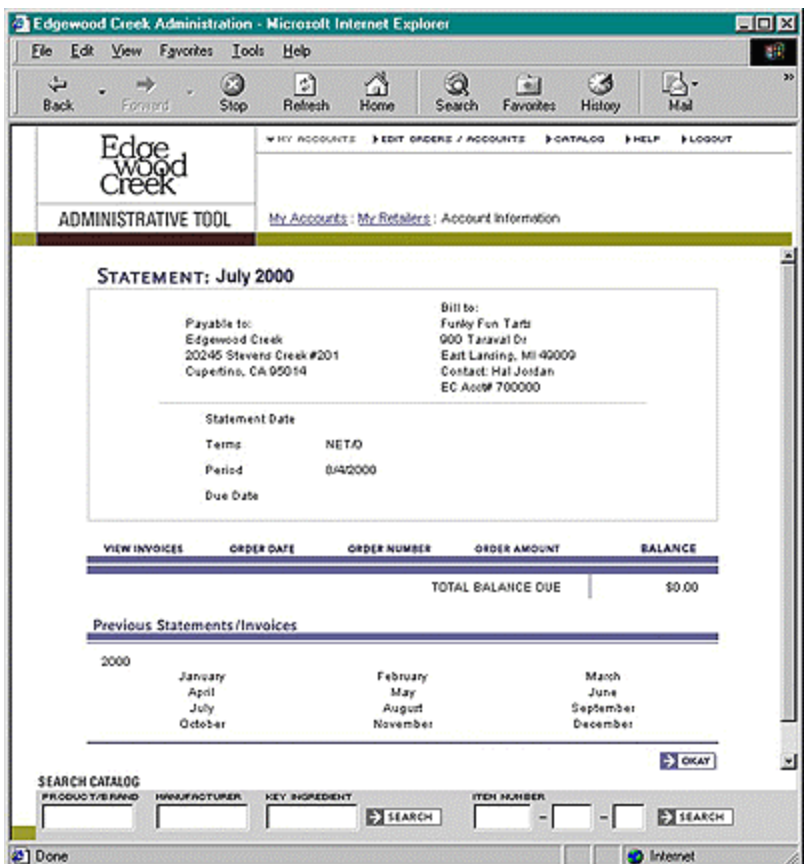

Rather than bill Retailers for every order, Edgewood Creek consolidates orders into monthly statements. Statements are comprised of invoices and invoices are items shipped against Purchase Orders. As explained earlier, Orders are divided into Purchase Orders by the Edgewood Creek system. These Purchase Orders are picked up by Manufacturers online and are printed as pick-slips. The quantities of products that are boxed for shipment are entered into the system and a Packing List is generated. These Packing Lists act as invoices for the Retailers. When all the invoices sent in a given month are collected together, they become the Statement.

To see the Statement and Invoices, go to any Retailer Account details page and select the ''View Statements'' link. This will bring up the summary view of the Statement for the month previous. To view the invoices, click ''additional detail'' button. If you would like to see Statements from previous months or years, use the chronological links on the bottom of the page.

#### **Edgewood Creek Account Administrators:**

Adding new Edgewood Creek account administrators to the system

Adding new Edgewood Creek employees is as easy as adding a new Contact. Under the ''Edgewood Creek System'' header is a link to ''EC Contacts'' which shows a summary list of all Edgewood Creek employees. At the bottom of that page is a link to ''ADD NEW CONTACT'' Fill in the requisite fields, approve the confirmation, and you have a new employee in the system.

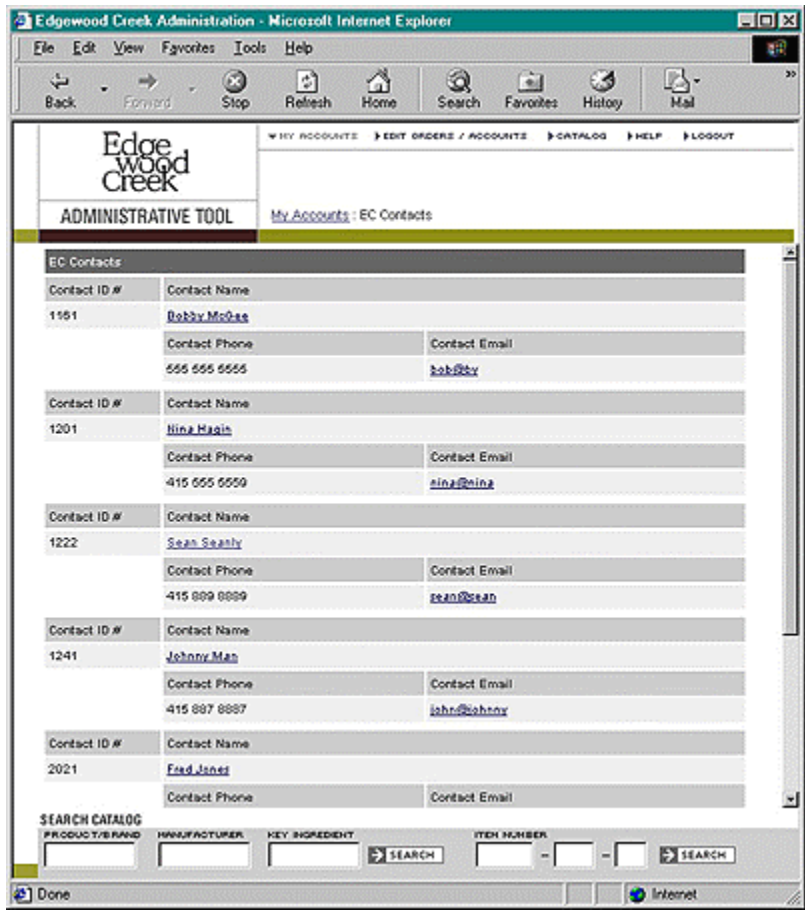

Editing an EC account admin

View any Edgewood Creek employee Contact, and click the ''Edit Account'' button. Correct any information, commit and confirm any changes, and you're done.

Deleting an EC account admin

There is currently no way to delete an Edgewood Creek employee through the Web interface. Please see the DBA for more assistance.

Changing an EC account admin's password

The only way to change passwords for Edgewood Creek representatives is to use the Edit Edgewood Creek Contact functions.

### **System Tools**

When, why and how to use them

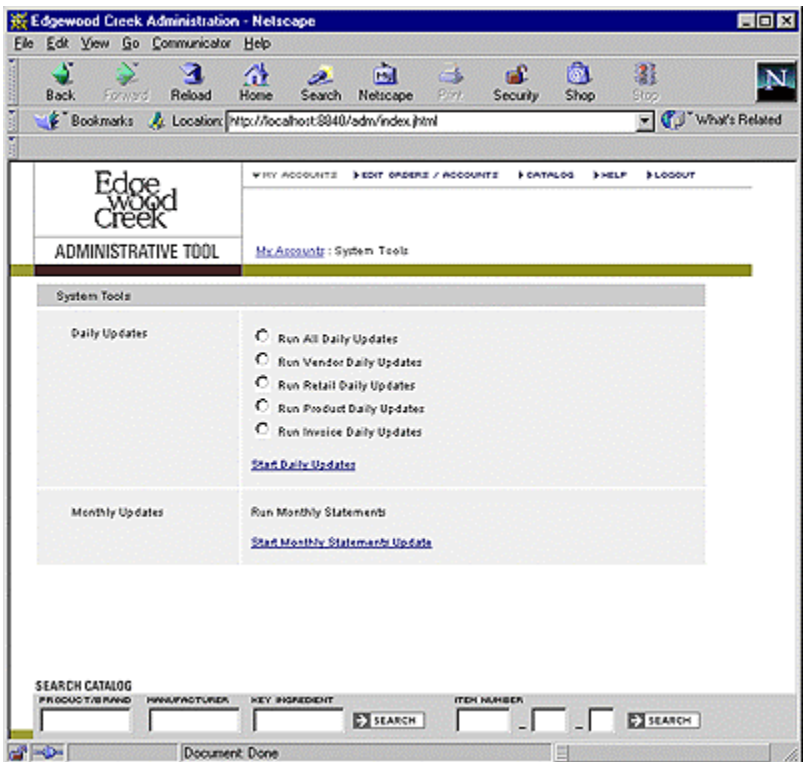

System tools are very specialized functions used to synchronize the catalog with the Great Plains accounting system. The process is an automatic batch process that is run at least daily. If, and only if, there are problems with the automatic process, should the system tools be used.